Use this job aid for lateral changes for a Team Member. Common lateral changes include the same job at a different location, the same job with a new manager, or a different job that is the same level of responsibility.

#### **Transfer**

1. Navigate to the search bar > type **Transfer.** Select

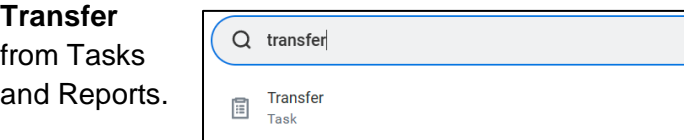

 $\circledcirc$ 

2. This will open the **Start Job Change** page. In the **Worker** field enter

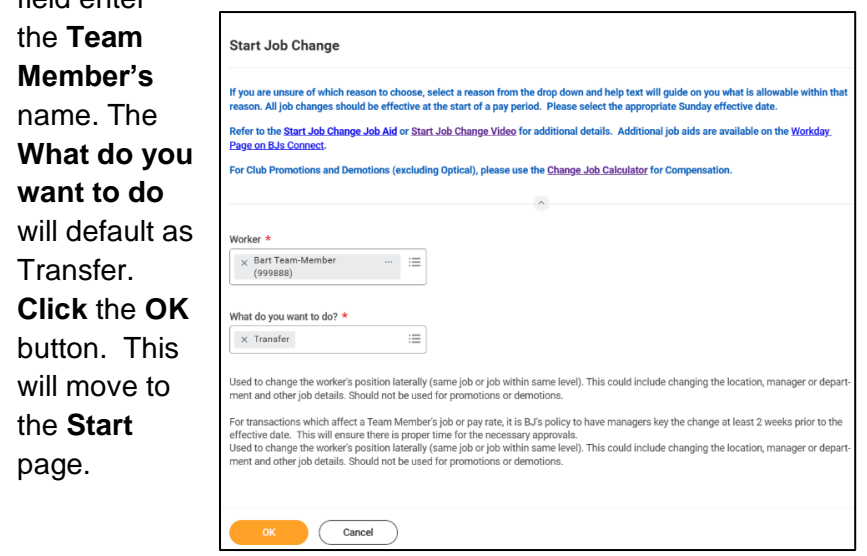

NOTE: A red asterisk  $\star$  indicates the field must be completed.

In the top right corner, a **Help Available** message appears. Click **Show Me** to display question mark icons next to selected fields throughout the process. Clicking the question mark displays additional instruction/guidance for that field.

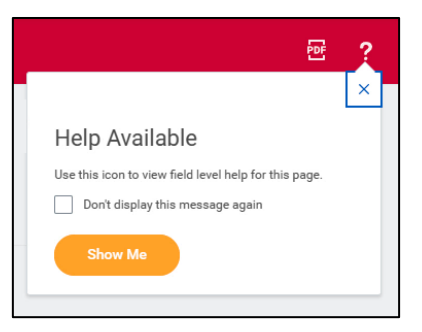

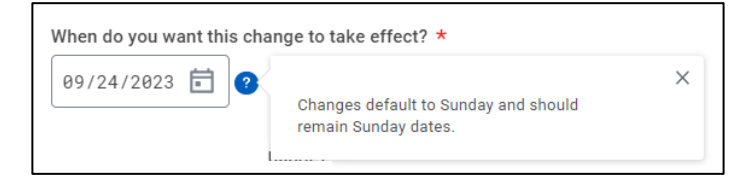

3. In the **Start Details** section, the questions will be prepopulated with the below.

Click the pencil icon  $\ell$  to edit information.

- a. **When do you want the change to take effect?** is when the Transfer will take effect. All job changes are required to start on a Sunday. Choose the appropriate Sunday date.
- b. **Why are you making this change** defaults to **Transfer** from the previous page.
- c. **Who will be the manager after this change?** This is the team member's new manager after the Transfer. This will default once the team is selected in the next field.
- d. **Which team will this person be on after this change?** For clubs, enter the club number and search for the correct team. For CSC or DC, enter the manager's name to select the team. For teams

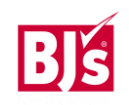

with a vacant manager, the team will display with 'inherited' at the end. Ensure the correct team is selected.

e. **Where will this person be located after this change?** If the team member is changing locations, ensure the correct location is entered.

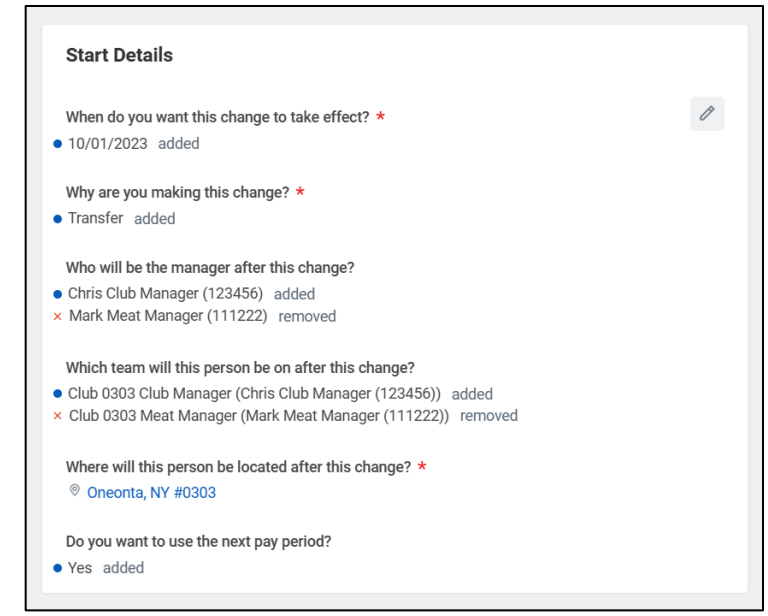

- 4. **Click** the **Start** button to continue. **Note:** The Job Change screen will refresh.
- 5. In the **Move** section, indicate what to do with the position the team member is currently in.
	- a. **What do you want to do with the opening left on your team**? **I plan to backfill this headcount** defaults automatically. This should not be changed for the clubs or DCs.
	- b. **Is this position available for overlap**? This defaults to **Yes** and should not be changed. This allows for

another team member to move into the position once the Transfer has been processed.

6. If the team member is moving to a new manager with this Transfer, no other sections are required. **Click the Submit button** to send the transfer to the receiving manager.

If the team member is not moving to a new manager, **continue with the remaining steps** below.

- 7. In the **Job** section review the **Position** information.
	- a. **Select** the available position the team member is moving into. Positions with a Job Requisition cannot

be used in this transaction and will result in an error message. Select a position without a job requisition or a filled position available for overlap.

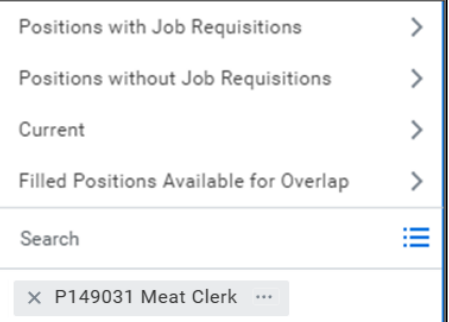

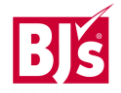

b. Ensure the **position** and job profile are correct. The job profile cannot be edited within this transaction. The job profile defaults

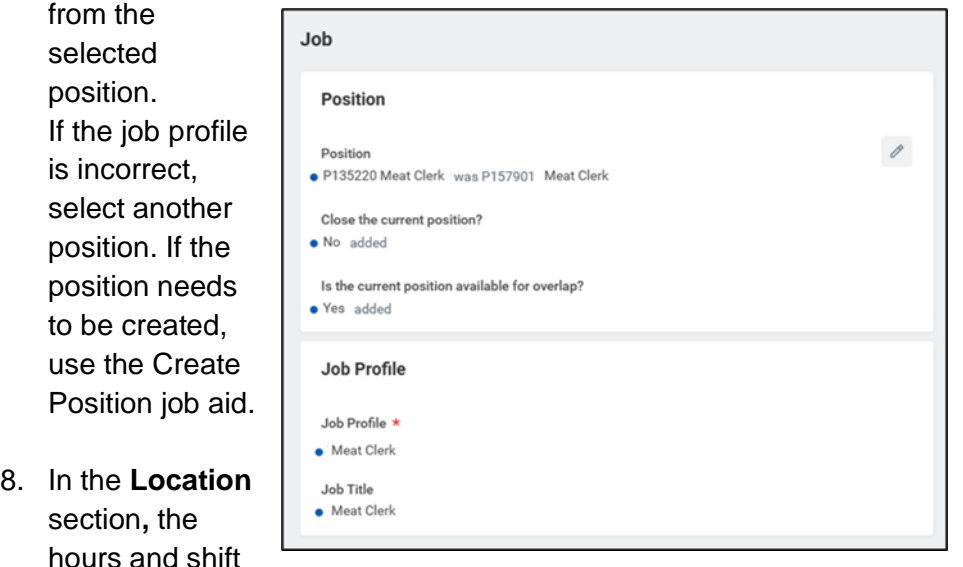

the team member will be working are selected.

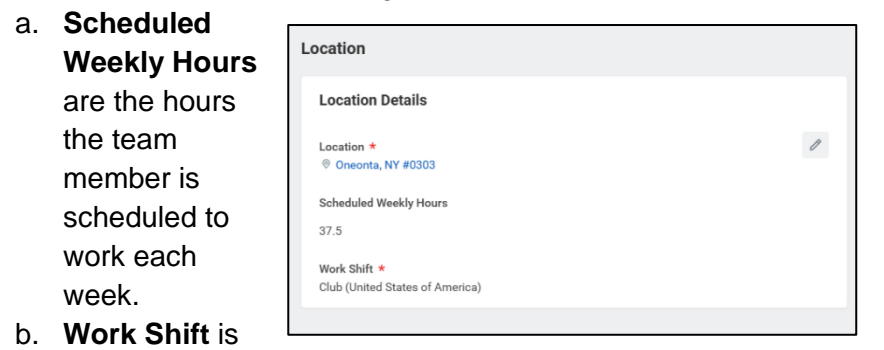

the shift the team member will be working.

- **9. Administrative Details** populate based on the position.
	- **a. Employee Type** Choose Regular or Temporary
- **b. Time Type** Choose Full-Time or Part-Time
- c. **Default Weekly Hours -** The Default Weekly hours should be equal to the scheduled weekly hours if the Team Member is Full Time (36 hours or more per

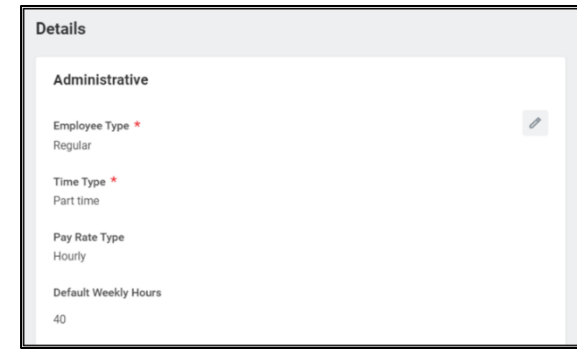

week), or the Default Weekly Hours should be 40 if the Team Member is Part Time.

- 10. **Organizations and Cost Center** populates based on the position details.
	- a. **Company –** Defaults from the supervisory

organization. PDCs use the company of BJ's Logistics, LLC if needed. Otherwise, no change is needed.

b. **Cost Center –** Defaults from the

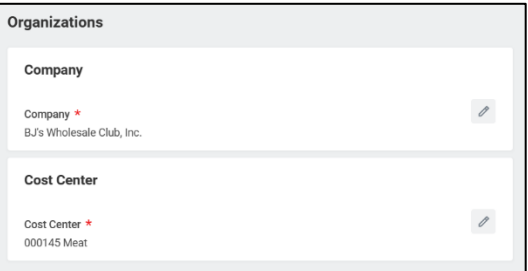

supervisory organization. Ensure the correct cost center is entered.

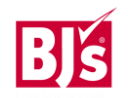

#### **11. Compensation**

a. For Clubs only, use the **Change Job Calculator** to determine the new pay amount after the job change. To access the Change Job Calculator, click on the link in the help text at the top of the screen.

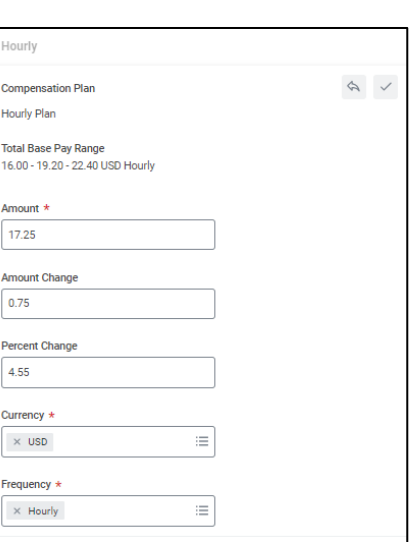

b. Edit the **Salary** or **Hourly** section depending on if the

> Team Member will be paid hourly or salaried after the job change.

- c. Enter the new amount in the **Amount** field or the percent change in the **Percent Change** field.
- d. **Currency** populates USD. Do not change.
- e. **Frequency** populates **Annual** or **Hourly** depending on if the Team Member will be paid salary or hourly. Do not change.
- 12. **Click** the **Submit (current manager)** or **Approve (receiving manager)** button. This submits the transaction to the next approver. The review and approval process varies based on the reason and compensation details of the job change. The Current Manager, Receiving Manager, HR Partner, and Compensation Partner are commonly involved in job change processes.

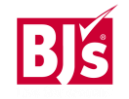